# QUICK START GUIDE: Getting a Time-Critical Rate Quote on My Estes

## **STEP 1**

Go to www.estes-express.com and log in to **My Estes**.

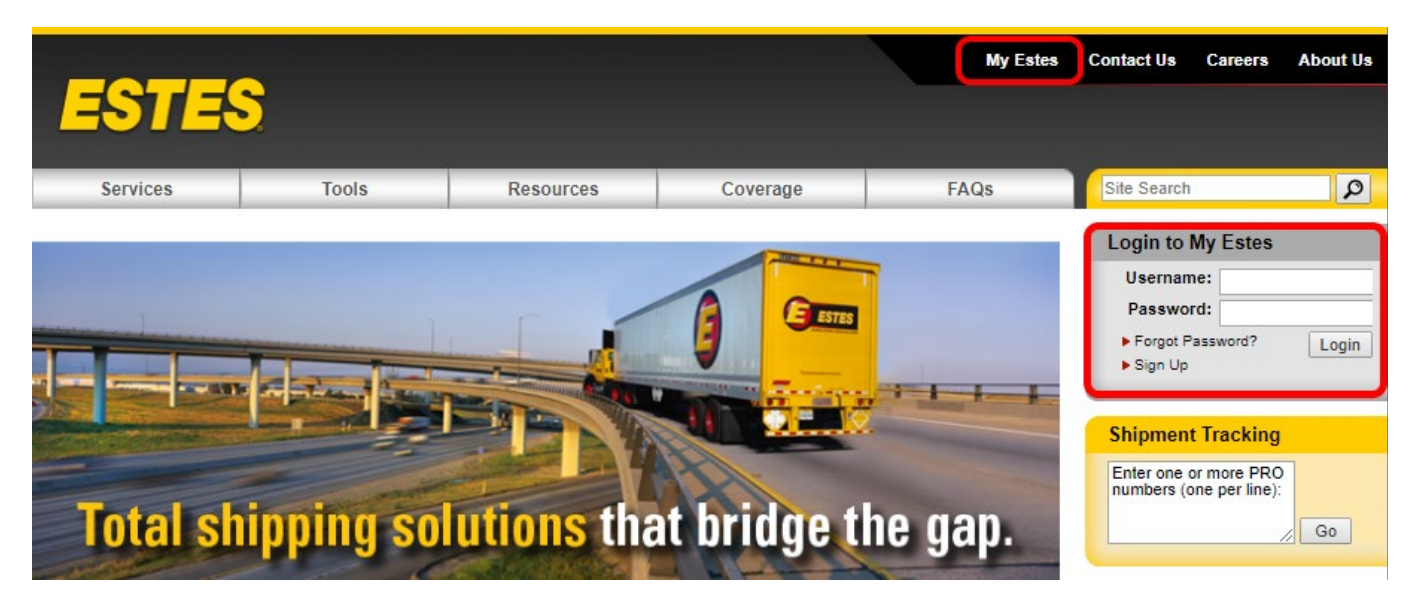

### **STEP 2**

On the welcome page, click **Rates**. Then click on **Time Critical Rate Quote**. If you're unsure about which rate tool to use, check out this handy chart on our website that explains the options.

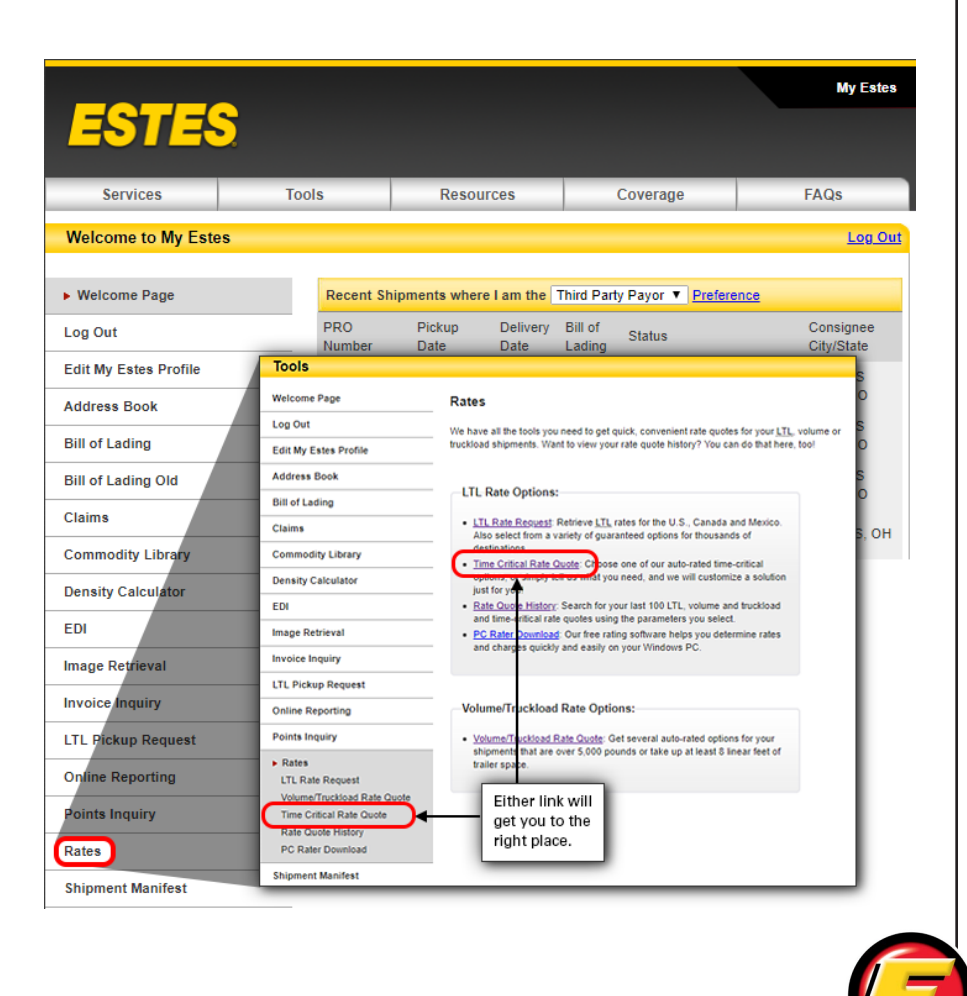

Fill in the quote details, including Contact and Routing Information, Scheduling, Commodities, Freight Information and Accessorials, and hit **Submit**. Required fields are in **\*BOLD**. Note that you can toggle to other rate quote tools using the buttons across the top of the application page. Or, you can go to the quote history to recalculate and book a saved quote.

- **1** Use these tabs to access the different rate tools.
- 2 **Quote history includes past quotes** from all rating tools in one place—LTL, volume/truckload and time critical.
- **3** The progress bar shows you where you are in the quote process.
- 4 Additional coverage is automatically selected if you input a declared value. Additional liability coverage is often a desirable choice, but you can decline it by unchecking this box.
- **5** If you need alternative equipment, hover over the ? to see contact information for getting a quote for that service.
- **6** You can add additional comments (up to 100 characters), but when you do, the next screen will instruct you to click **Contact Me** if you've chosen any of the volume/truckload options. In that case, all information you've already input will transmit to the V/TL team, and they will contact you directly. However, comments will not affect the ability of any non-volume/TL timecritical options to automatically rate.
- **7** Expand to see additional accessorials.
- 8 Click Submit to see and select servicelevel options based on the information you provided.

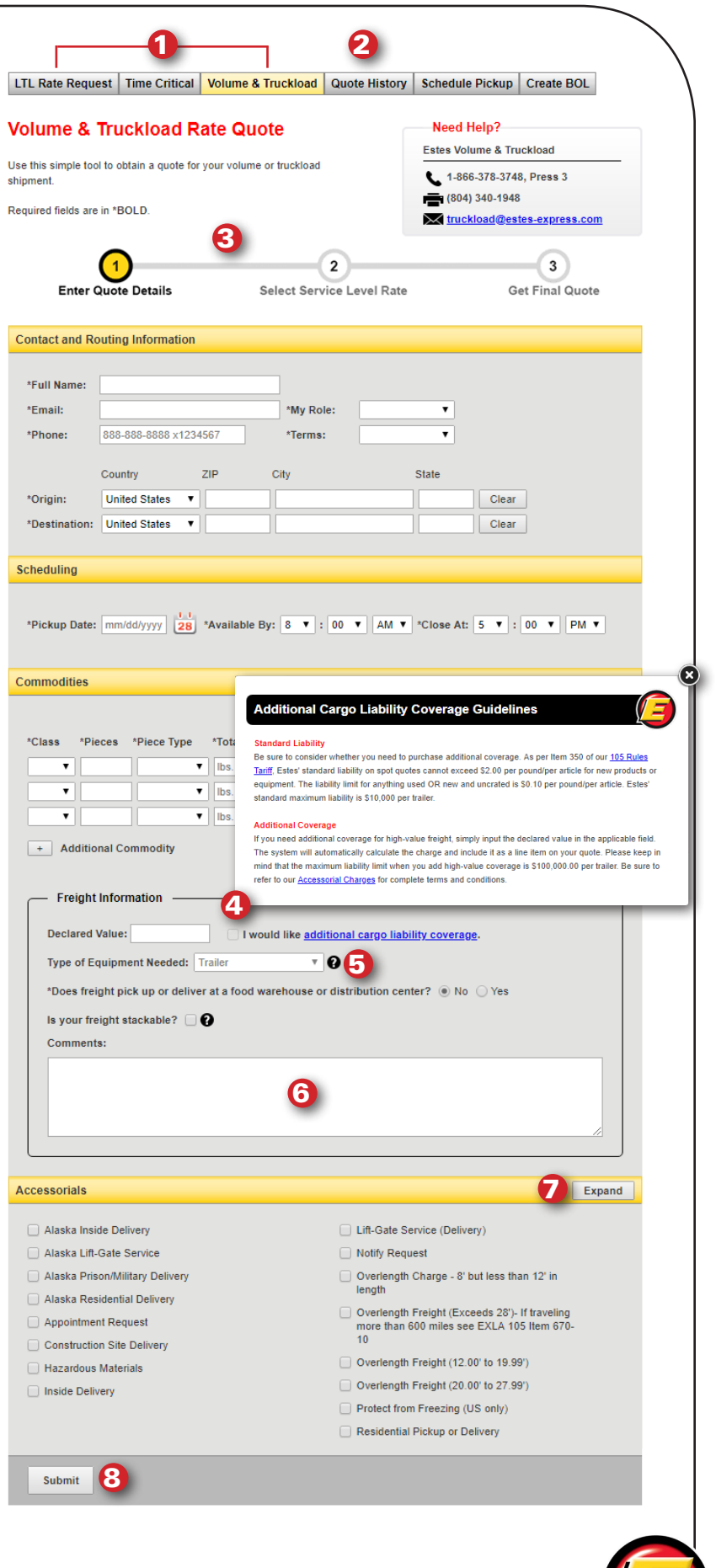

If you chose the **Time Critical** tab to access rate quotes, the time-critical rates will show at the top, with LTL and volume and truckload rates below for comparison. You'll see the reverse order when you go through the **Volume & Truckload** tab.

If additional information is needed, **Contact Me** will appear on the next screen. When you click on that link, your information will transmit to us, and we will contact you directly. You'll receive a **Success** message confirming that we have received your information. Or, you can call the number provided to contact the team directly.

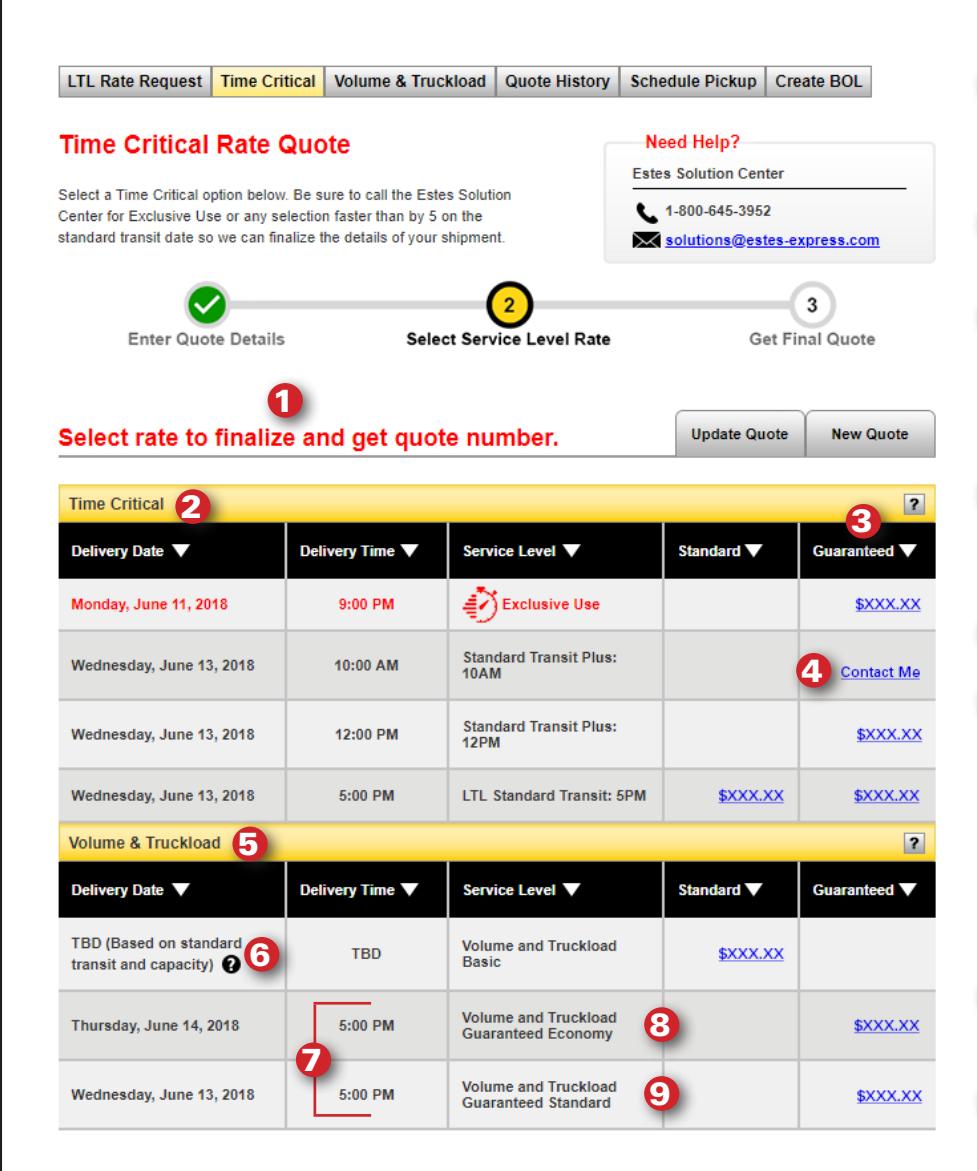

- You must select a quote to complete the quote process and get a quote number. 1
- **2** Time-critical guaranteed options.
- **3** To choose a rate, click on the appropriate link in this column, which takes you to the **Rate Details** page.
- **4** When you click **Contact Me**, your information is sent to us, and we contact you directly.
- **5** Volume & Truckload options
- **6** Volume and Truckload Basic shipments are not subject to standard LTL transit time; however, we make every attempt to deliver your freight as close to the transit standard as possible.
- **7** Guaranteed volume/ truckload options.
- 8 Standard LTL transit date plus one day guaranteed by 5pm.
- **9** Standard LTL transit date guaranteed by 5pm.

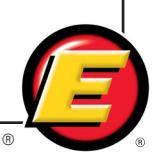

Before clicking on any of the links, **be sure to carefully review the terms and conditions** below the chart of rate options (and also repeated on the **Quote Detail Summary** page). Carefully reading these will help you facilitate your shipment and ensure that you don't have any surprises later in the shipping process. And of course, if you have any questions, contact the appropriate team using the contact information shown at the top of each page.

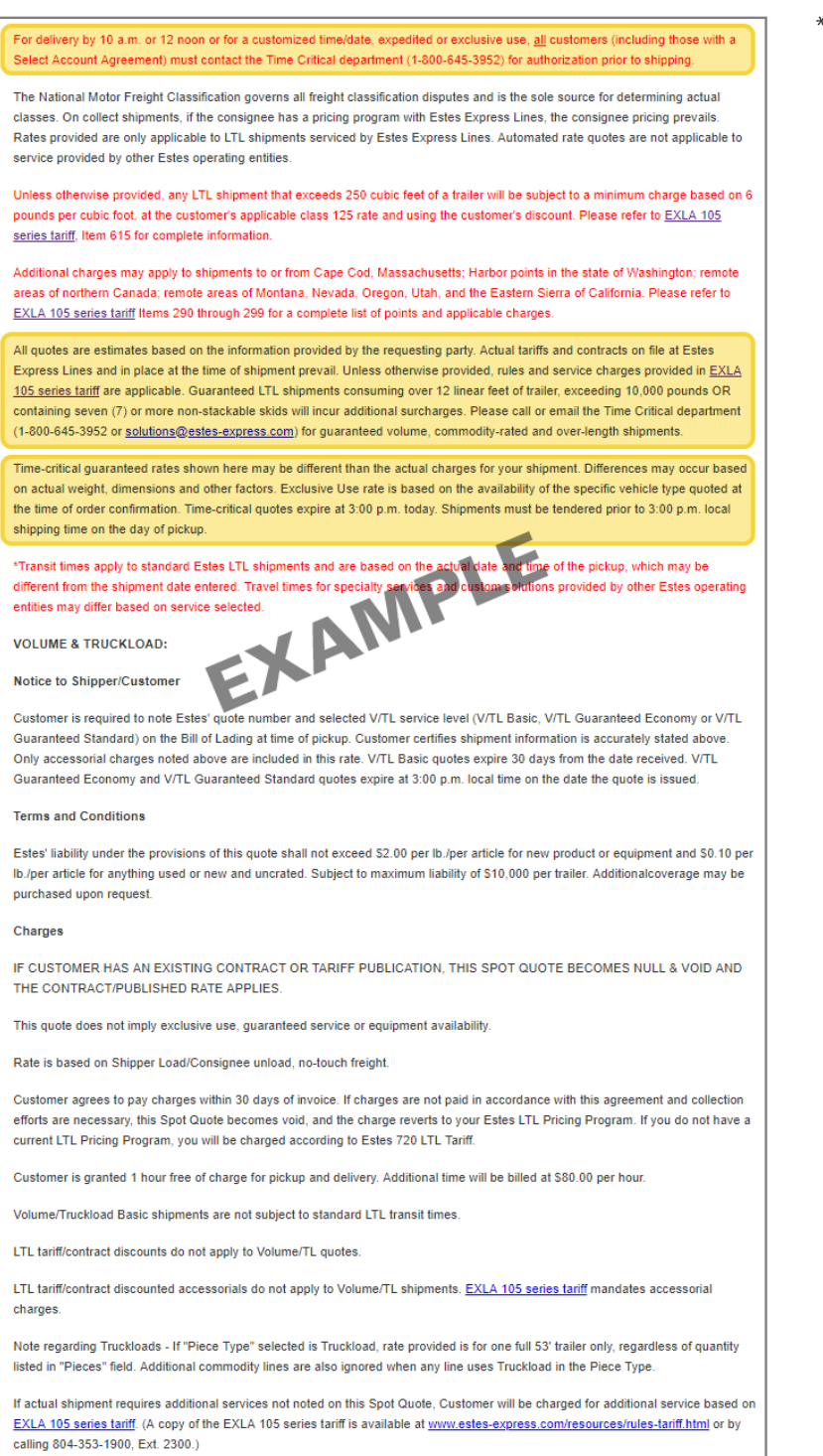

#### \* Pay special attention to the highlighted content shown in this example

### **Questions?**

Call **1-800-645-3952**, or email: **solutions@estes-express.com**

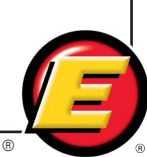

Next, you'll see the Rate Details Page.

- **1** Need Help? Contact information specific to your quote in case you have questions.
- 2 Note the new alpha-numeric quote number format. You will be able to find this number in Quote History for future reference.
- **3** Your options if you need to work with a different quote. Note that **Update Quote**  generates a new quote number.
- **4** Verify quote details before booking.
- Requestor contact information. 5
- $\bullet$  You must read and agree to disclaimers **Suppose the Contact Name:** JOHN DOE **55-555-5555** and Terms of Service printed below the Time Critical Quote Detail Summary before **Book Shipment** can be activated.
- **7** Option to print your quote.
- **8** To email the quote, enter up to five comma-separated addresses and click **Email Quote**.

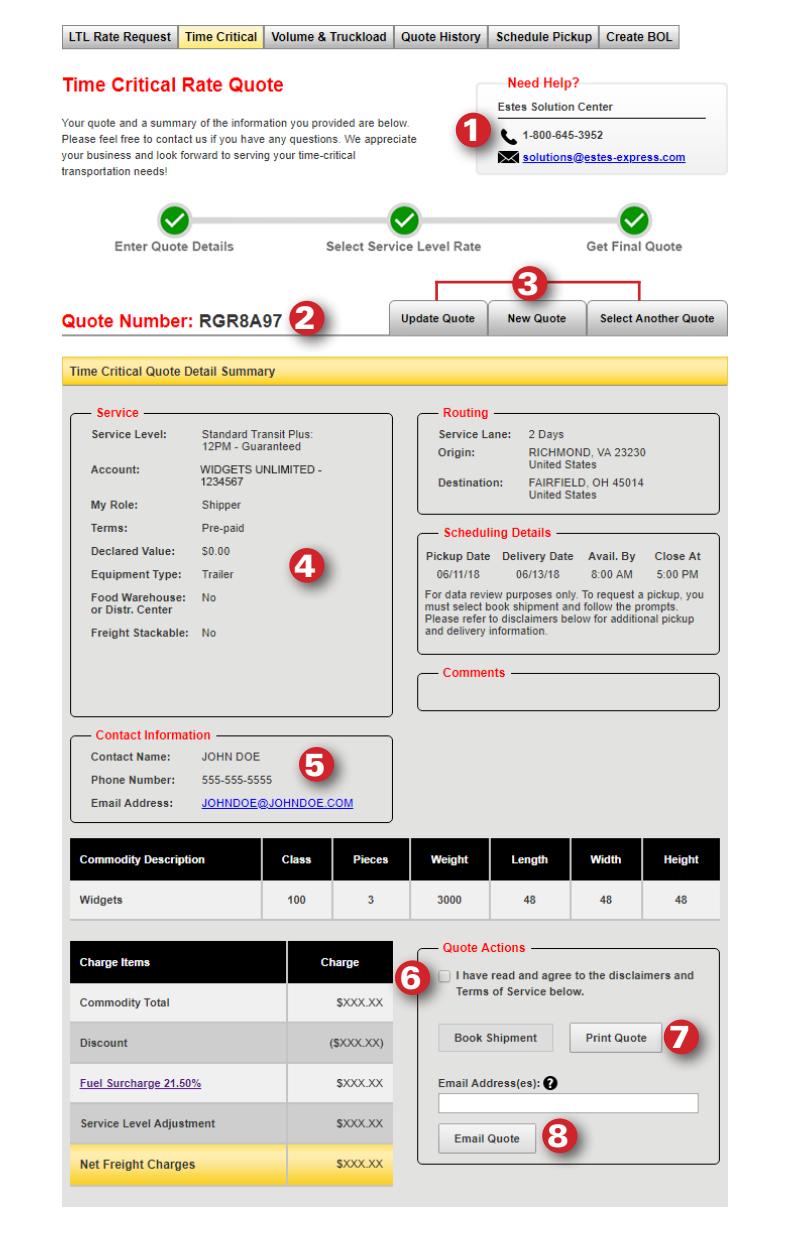

# **STEP 7**

Once you've clicked on **Book Shipment**, you still need to finalize your request. This screen allows you to schedule a pickup or create a Bill of Lading (BOL). Be sure to include your quote number and service level on the BOL.

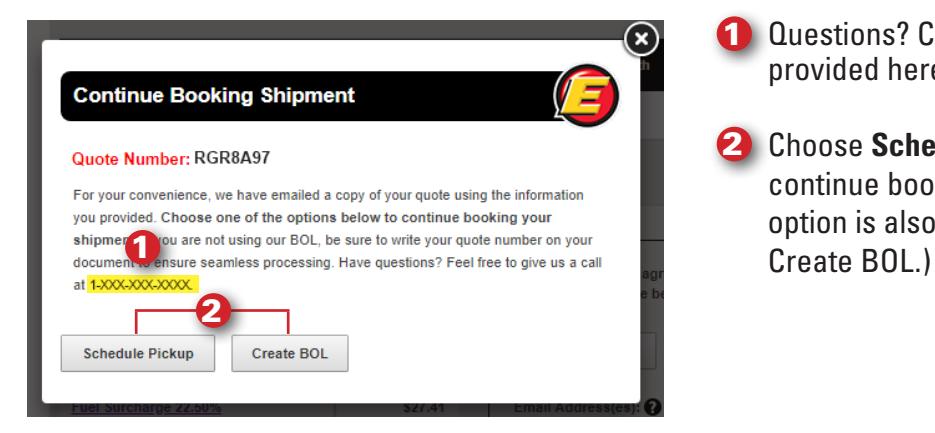

- **Q** Questions? Call the number that will be provided here.
- **2** Choose Schedule Pickup or Create BOL to continue booking your shipment. (A pickup option is also available if you choose

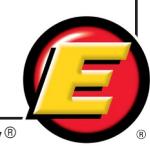

The confirmation email you will receive from the time-critical team contains some important information. Please review it carefully.

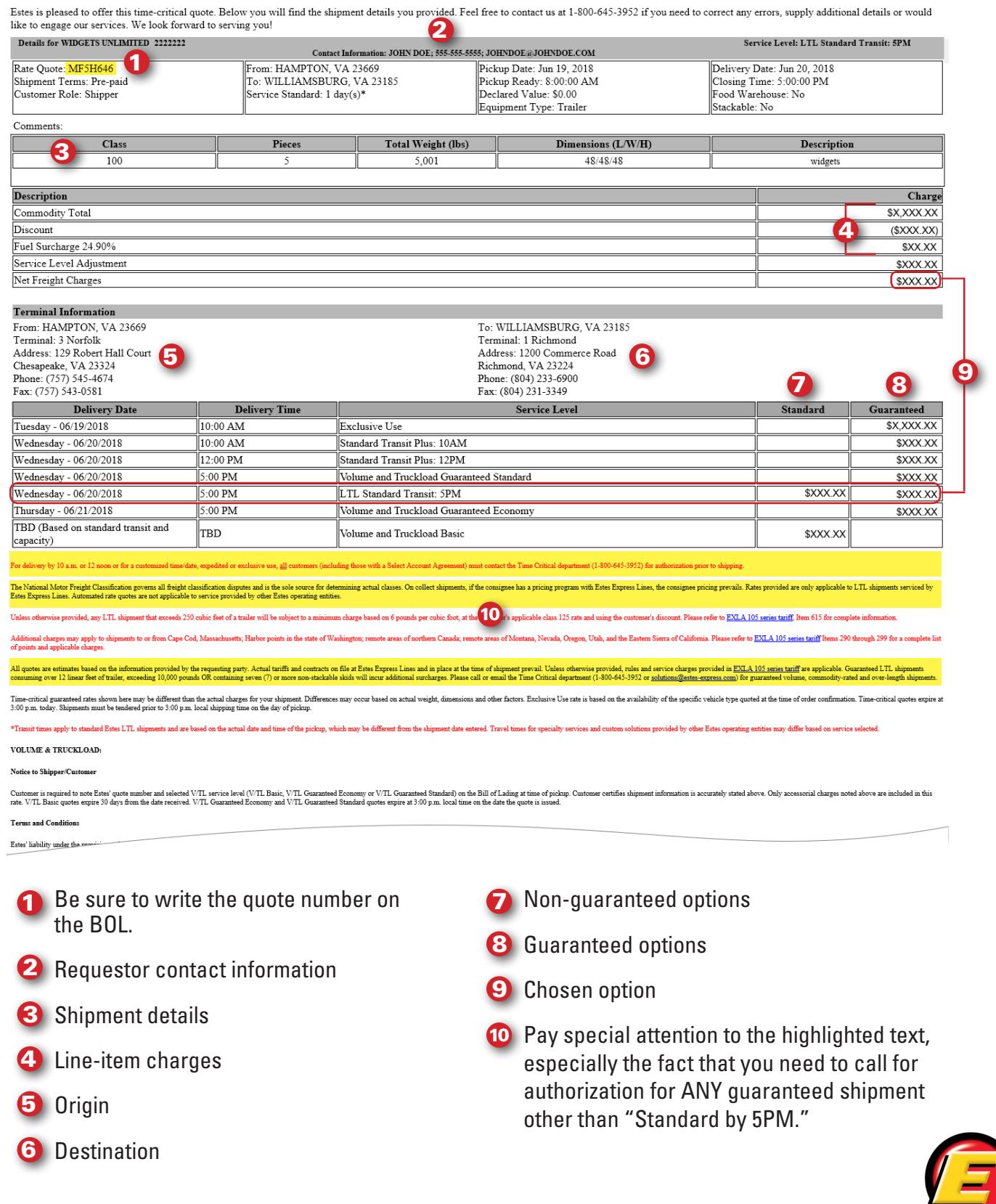